## **ClubRunner**

[Help Articles](https://www.clubrunnersupport.com/kb) > [Club Help](https://www.clubrunnersupport.com/kb/club-help) > [Club - Administration Guide](https://www.clubrunnersupport.com/kb/club-administration-guide) > [Dues & Billing](https://www.clubrunnersupport.com/kb/dues-billing) > [How do I enter](https://www.clubrunnersupport.com/kb/articles/how-do-i-enter-multiple-payments-for-dues-billing) [multiple payments for Dues & Billing?](https://www.clubrunnersupport.com/kb/articles/how-do-i-enter-multiple-payments-for-dues-billing)

How do I enter multiple payments for Dues & Billing?

Michael C. - 2021-02-23 - [Dues & Billing](https://www.clubrunnersupport.com/kb/dues-billing)

You can enter multiple payments in Dues & Billing by using the **Multiple Payments** page. This will save time if you have multiple payments to enter. You would enter payments in Dues & Billing if you received cash or check as payment. To learn more about this page please follow the steps below:

- 1. Please login to ClubRunner by going to the Club's website and click on the link near the top right called **Member Login**.
- 2. After you login, please click **Member Area** near the top right.
- 3. In the top blue menu bar, click **Organization**.
- 4. In the grey bar below click **Dues & Billing**.
- 5. This takes you to the Dues & Billing module. Click **Multiple Payment Entries** to go to the Multiple Payment page.

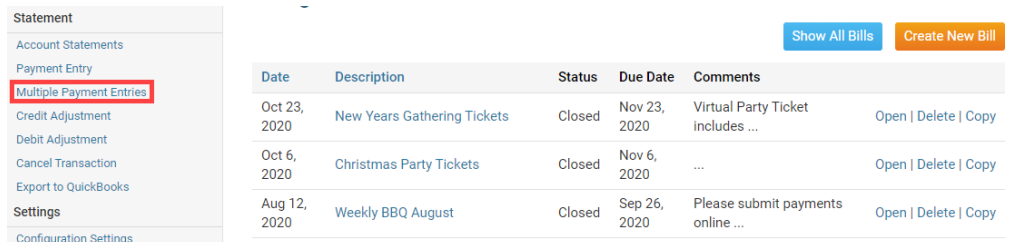

- 6. The Multiple Manual Payments page displays the members' name and balance. There are several columns.
	- **Account Balance** This displays the member's account balance.
	- **Copy Balance** This copies the amount in the Account Balance field to the member's Amount field
	- **Amount** This is the amount the member paid.
	- **Transaction Date** This is the date the member paid.
	- **Comment** This allows you to enter a comment. Eg. Cash, Check...

## **Add Multiple Manual Payments**

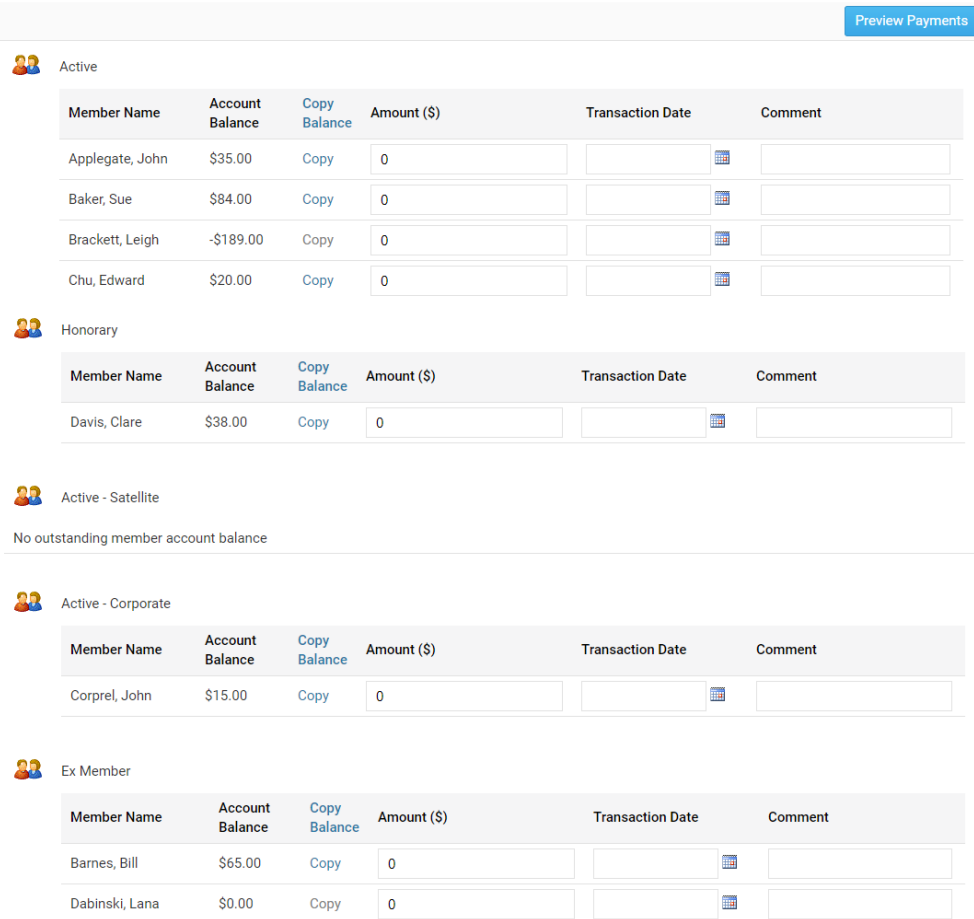

7. After you enter in all of the data click the **Preview Payments** button.

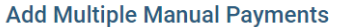

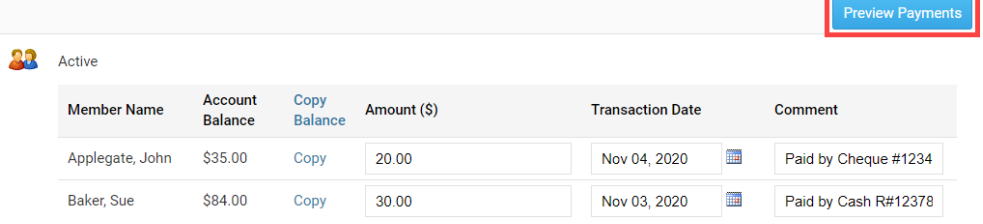

8. A preview box appears displaying the payments entered for review. If everything is correct click the **Submit** button to apply the payments. Click **Cancel** to return to the previous screen and make any changes.

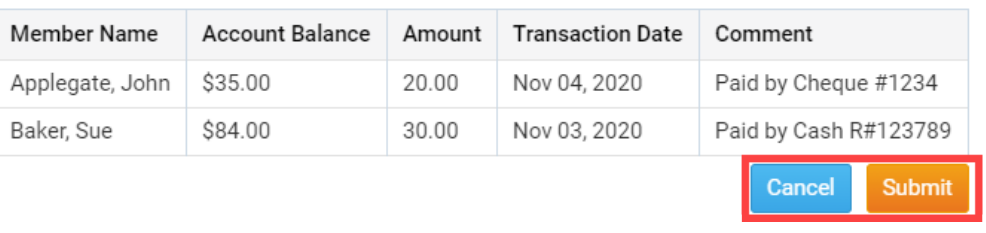

## Preview

Related Content

- [VIDEO: Dues and Billing with Zach W.](https://www.clubrunnersupport.com/kb/articles/video-dues-and-billing-with-zach-w)
- [How do I enter payments in Dues & Billing?](https://www.clubrunnersupport.com/kb/articles/how-do-i-enter-payments-in-dues-billing)
- [How do I send statements to members?](https://www.clubrunnersupport.com/kb/articles/how-do-i-send-statements-to-members)
- [How do I view member account statements?](https://www.clubrunnersupport.com/kb/articles/how-do-i-view-member-account-statements)
- [How do I cancel transactions within Dues & Billing?](https://www.clubrunnersupport.com/kb/articles/how-do-i-cancel-transactions-within-dues-billing)